#### *How to create a fly through video with Pointools View Pro*

Imagine you want to present the results of you laser scanning work to somebody who is not an expert in point cloud software.

This step by step guide shows you how Pointools View Pro software is helping you to quickly create a fly through video in just 10 minutes.

- 1) Start Pointools View Pro software.
- 2) Load one or more point clouds into Pointools View Pro. You have the choice of either importing FARO \*.FLS files or exporting your scan files from FARO Scene software directly into Pointool's own \*.POD file format.
- 3) Launch the Animation Wizard from the "Animation" menu.

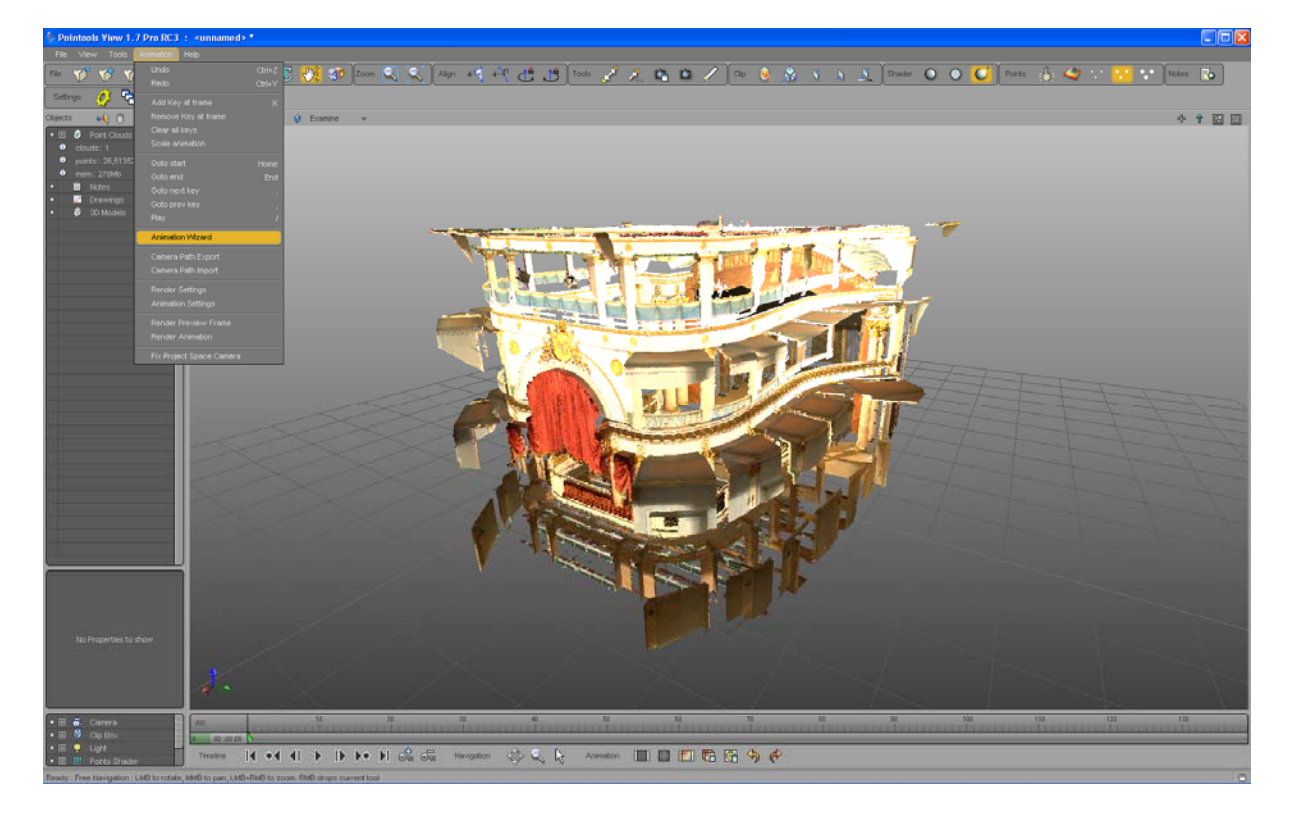

4) First you have to choose between the creation of a fly through video or a simple orbit animation of your scanned objects. Let's create a real fly through – so we choose the top button in the start dialog.

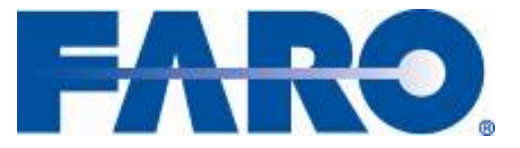

**Laser Scanner December 2008** 

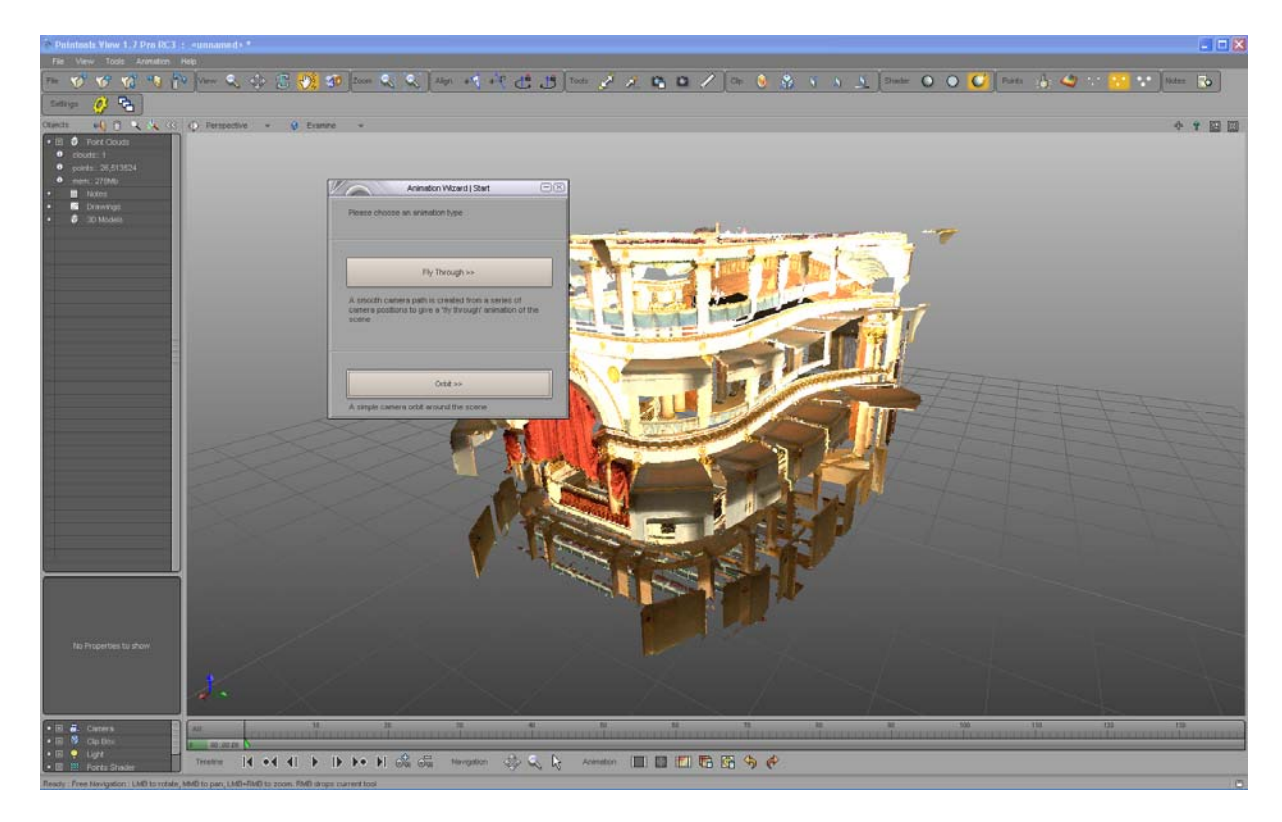

5) Now you have to define the key frames of your animation – the views you want to see in your video. Pointools View Pro will automatically interpolate additional camera positions in between your key frames to create a fluent animation. Set up the view as you like and press the "Enter" button to register this view as a key frame.

When finished with the key frames click on the "Next" button to get to the "Setup Movie" dialog.

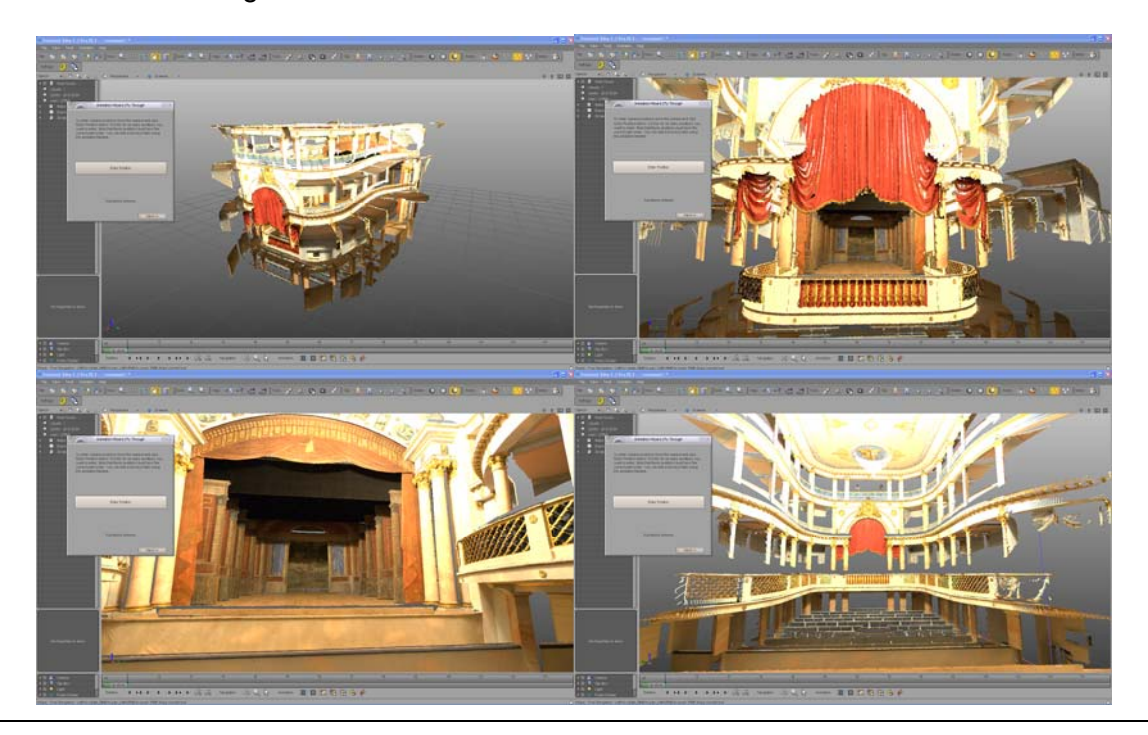

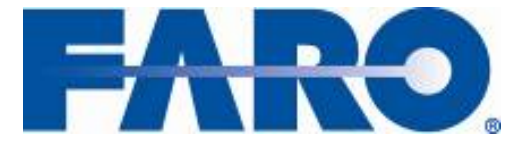

**Laser Scanner December 2008** 

> 6) In the "Setup Movie" dialog box you enter the duration of your video and the frames per seconds you need. Here we choose 30 seconds duration and a frame rate of 25 frames/second. Frame rates between 20 and 30 frames per second are reasonable to get small yet fluent video files.

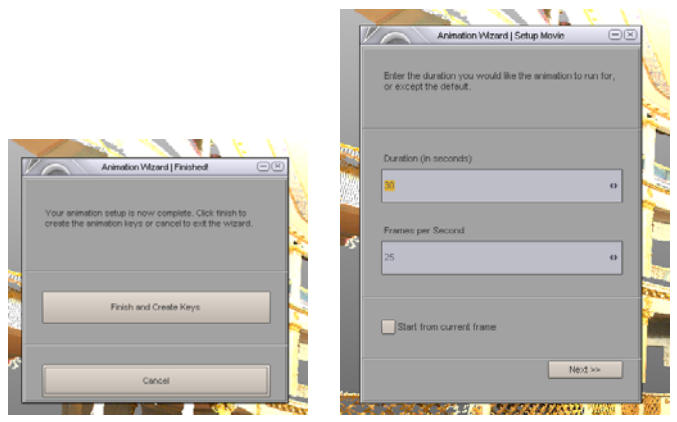

7) "Next" will open the "Keying" dialog box to determine how Pointools View Pro will spread your key frames within the video duration. For this example we chose "Try to keep constant speed".

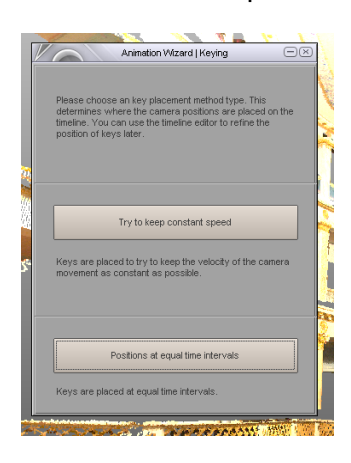

8) That's all needed to define the animation!

You may see the key frames placed at the timeline on the bottom of the program window. And by pressing the play button at the control bar underneath the timeline you will see an online preview of your video.

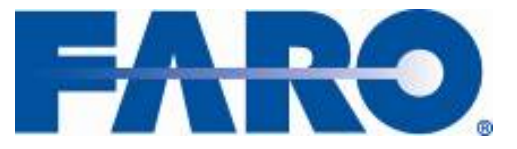

**Laser Scanner December 2008** 

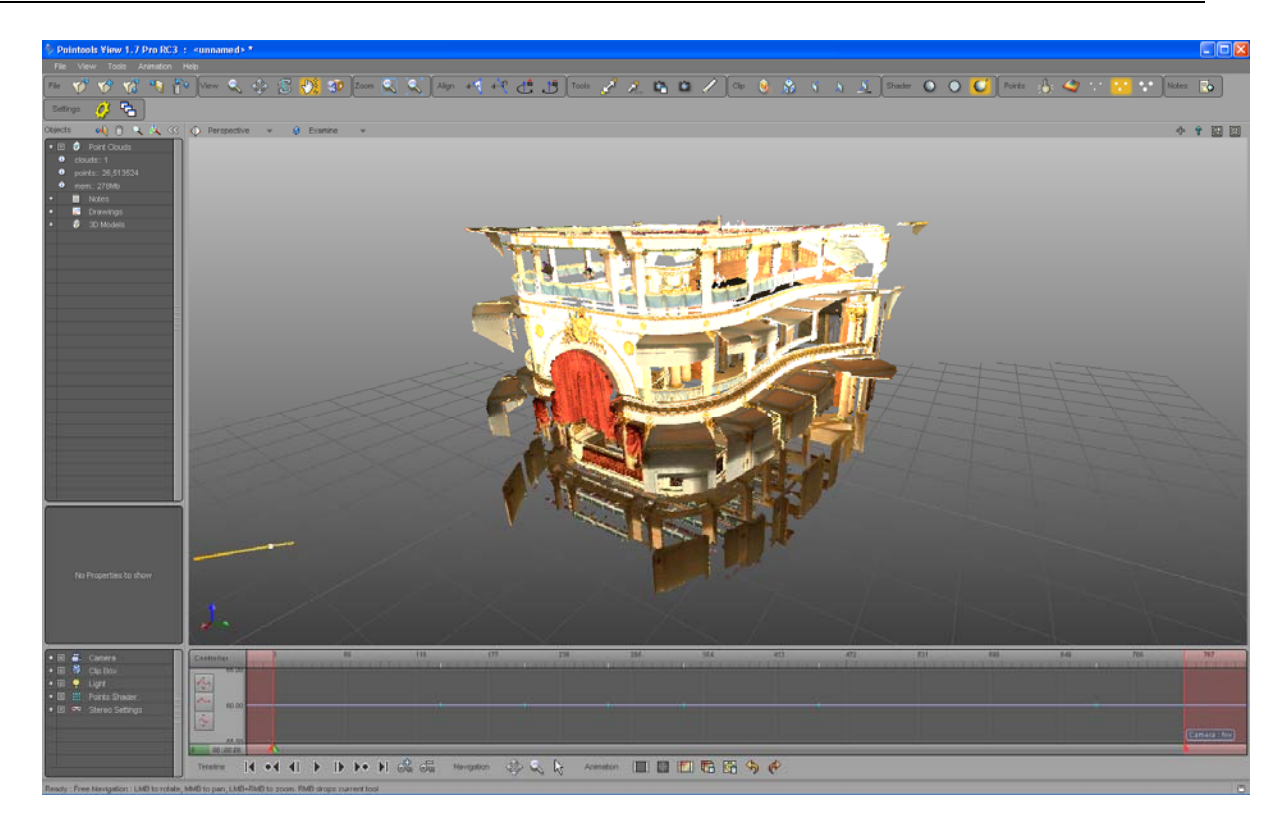

9) To create an AVI file, choose "Render settings" from the "Animation" menu. In the lower third of the dialog box you have to set the file name of the movie and the video codec you want to use (the list of available codecs depends on your specific computer set up and may differ from the picture).

To get fast results chose "Draft" in the quality field.

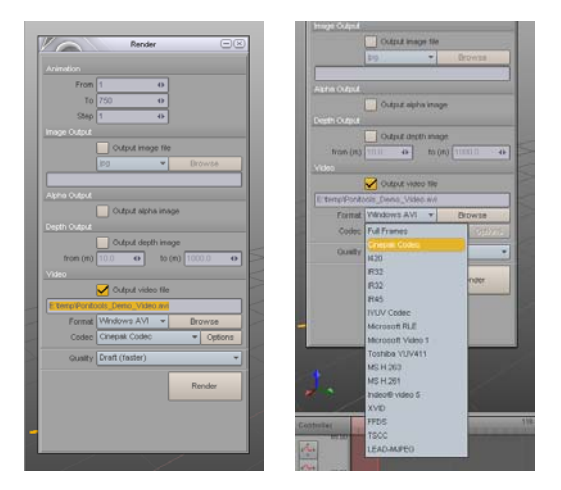

10) Pressing the large "Render" button Pointools View will start recording the movie file. During this time each single picture is displayed on the screen so you can observe the progress.

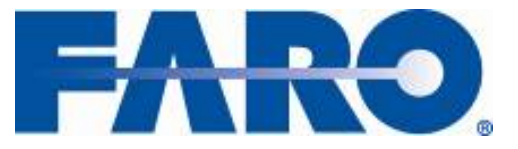

**Laser Scanner** 

**December 2008** 

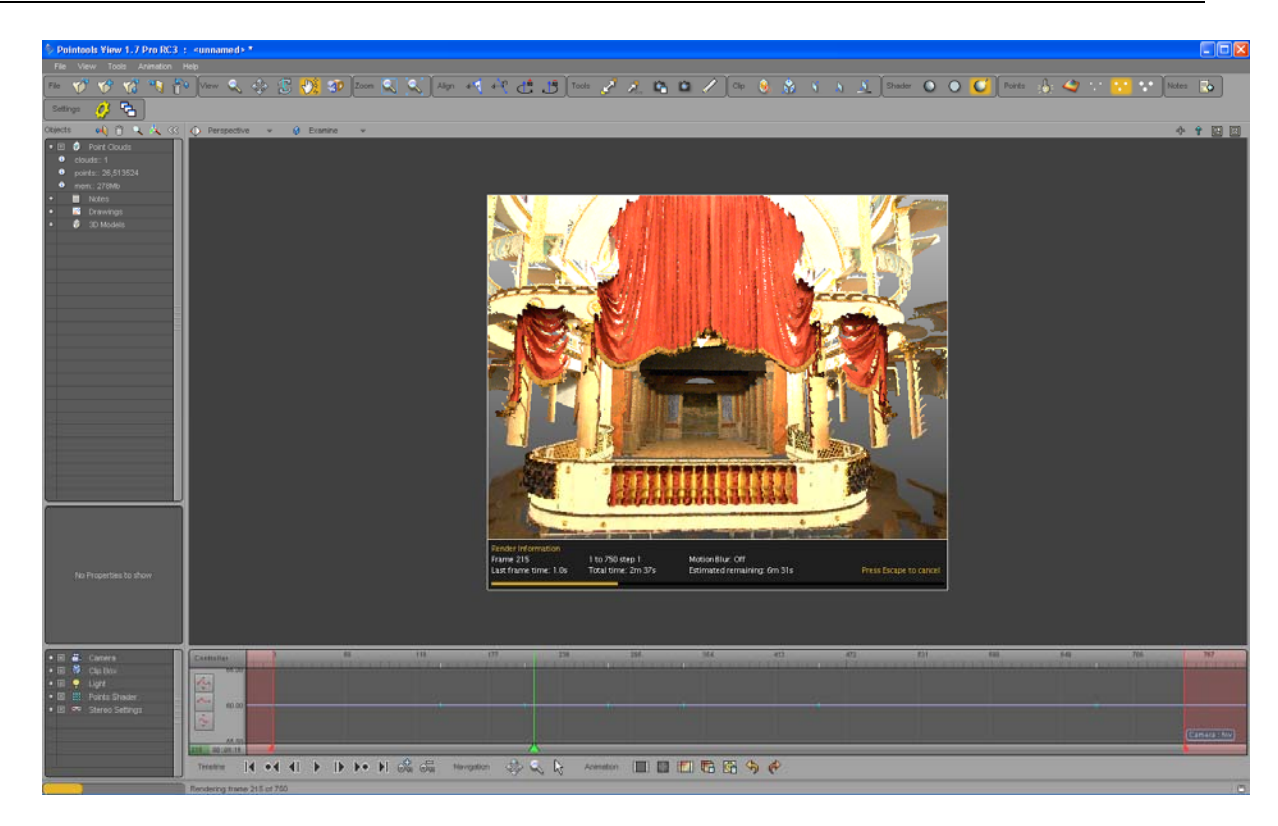

11) That's it!

Take a look at the path you specified for the output file and enjoy watching your first animated video.

*Video creation is available in Pointools View Pro version 1.6 or later.* 

*POD file export is available for FARO Scene version V4.5.8.2 or later.* 

*In case you are using FARO Scene version V4.x.x.x you can upgrade without any extra costs. If you wish to get a free upgrade, please contact our customer service department.* 

*If you are using an older version of FARO Scene, you also have the possibility to upgrade. Please contact our customer service department for more information.* 

#### *Customer Service:*

- Telephone: +49 7150 9797 400
- Freecall: +800 3276 7378
- email: support@faroeurope.com